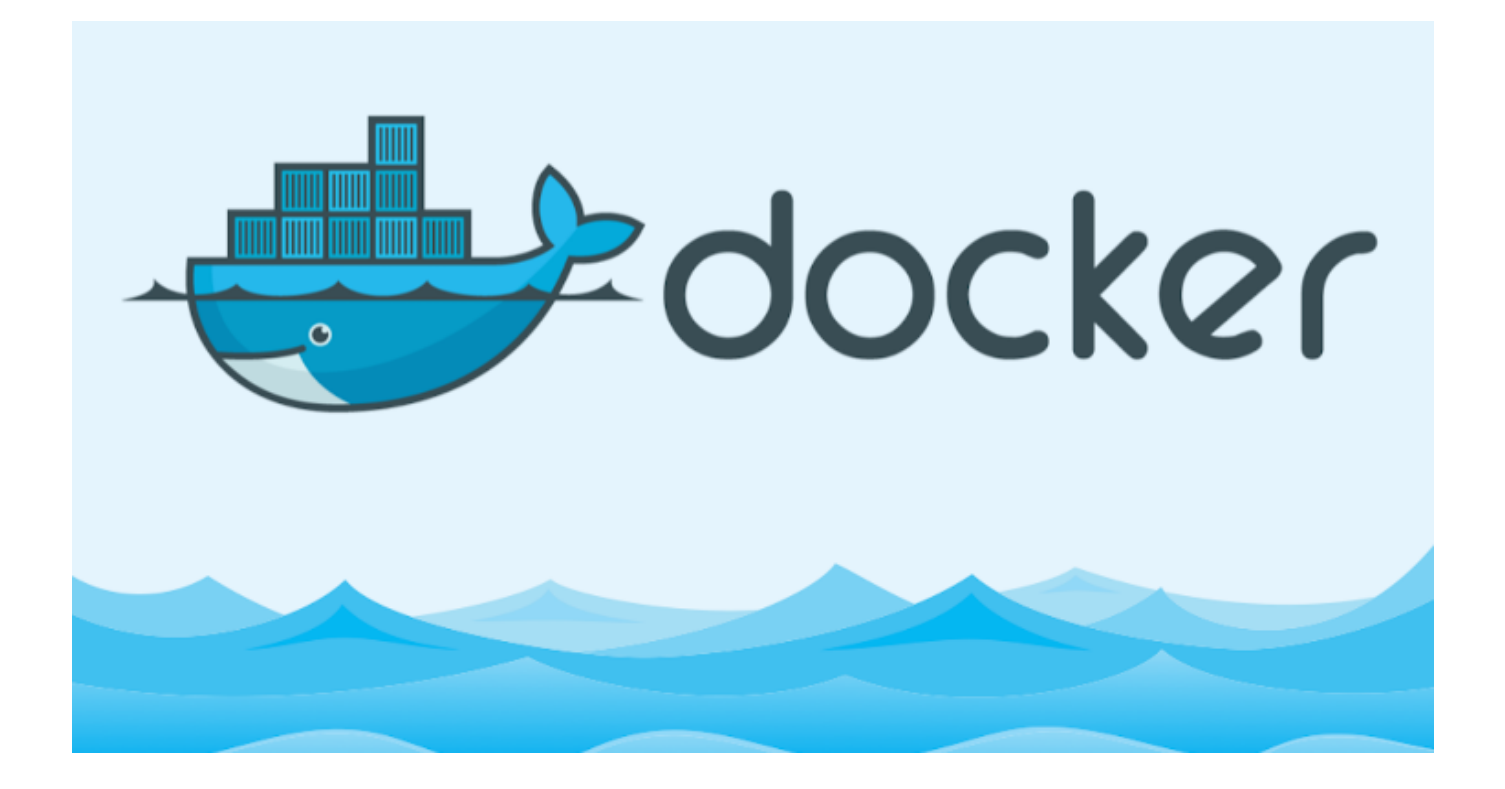

Bu yazımda docker store diğer adı docker hub'a terminal üzerinden değişikliğini yapmış olduğumuz image'ı kendi hesabımıza yüklemeyi göstereceğim.Öncelikle bu işlemi yapabilmek için docker store da hesabımız olması gerekmektedir. Aşağıdaki link e tıklatıp gerekli bilgileri girerek docker store a kayıt olalım.

<https://store.docker.com/signup?next=%2F>

Ardından terminalimizi açalım.

docker login

kodunu terminale girdikten sonra kullanıcı adı ve şifremizi soracak.Siteye kayıt esnasında tanımlamış olduğumuz kullanıcı adı ve şifreyi girelim ve sonrasında "Login Success" uyarısını aldığımızda giriş işlemimiz başarılı olmuş olacak.

Image'ınızı hazırladığınızı düşünerek direk Docker Store a Image ımızı yükleme işlemine

geçelim;

docker publish <DuzenlenmisImageAdı>

İşlem bu kadar basit …

Sonrasında ise hesabınızdan düzenlemiş olduğunuz image'ınızı public olarak yayınlayıp başkalarının da bu image dan yararlanmasını sağlayabilir , private olarak ayarlayıp sadece sizin kullanımınızda kalabilir …

Umarım faydalı olmuştur …

**Serkan Kaya Full Stack Java Developer**